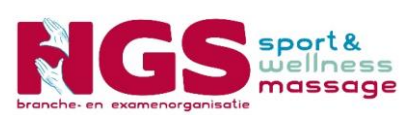

## **Handleiding NGS ledenportaal**

Versie 1 september 2014

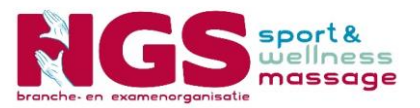

## Stap 1: Ga naar **www.ngsmassage.nl**, klik op **Leden login**

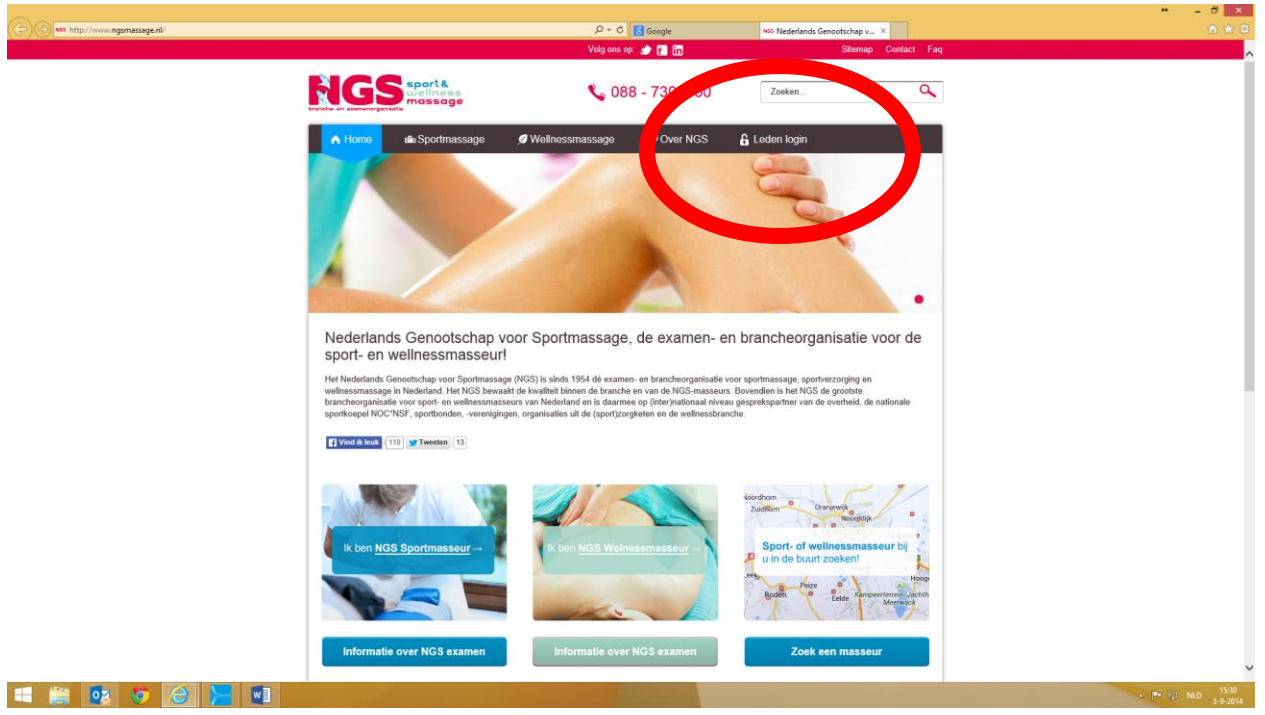

U ziet het volgende scherm.

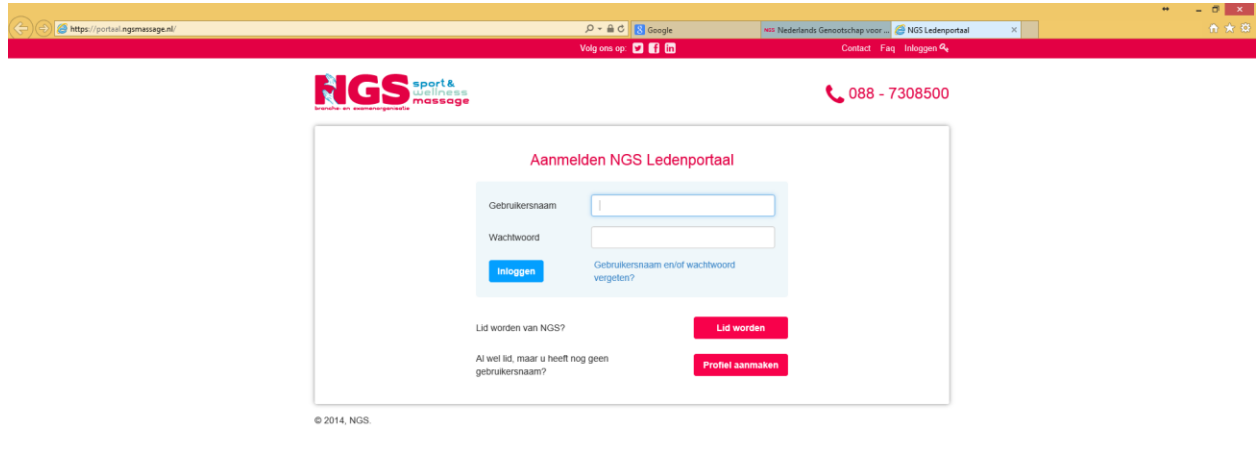

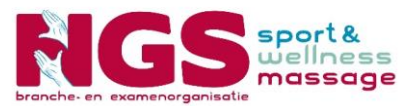

Stap 2: Indien u nog geen profiel heeft aangemaakt dient u dat als eerste te doen. Heeft u reeds een profiel kunt u deze stap overslaan. Klik op **Profiel aanmaken**.

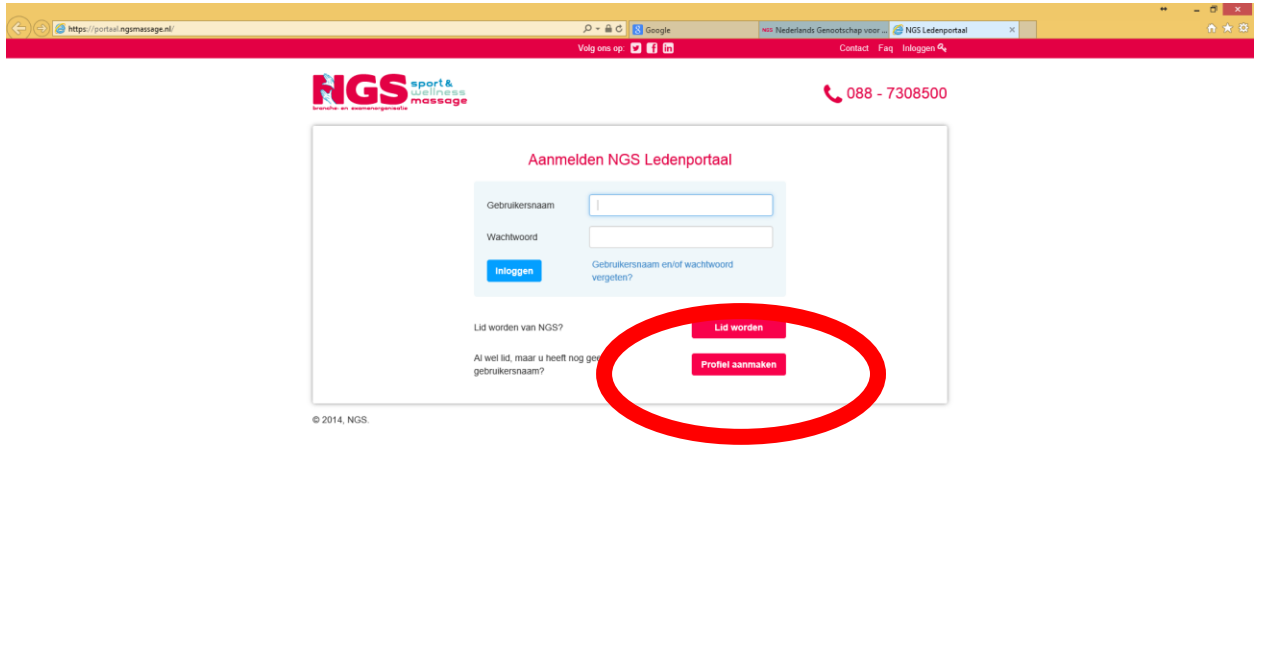

U ziet het volgende scherm.

**E E SO G H VI** 

U vult uw lidnummer in, bedenk een gebruikersnaam en een wachtwoord. Wanneer u alles heeft ingevuld klikt u op **Profiel aanmaken**.

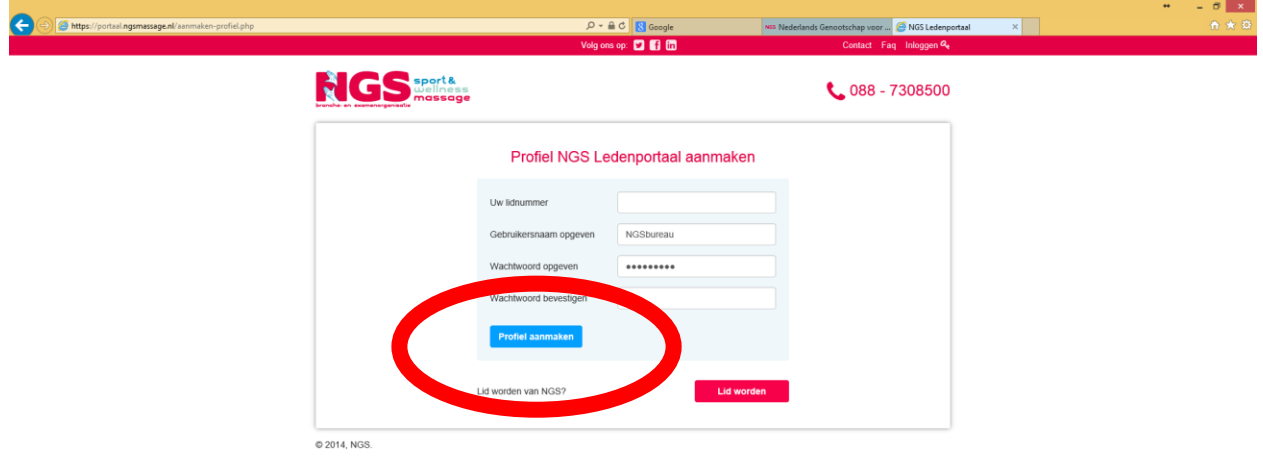

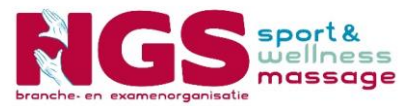

U komt weer op het inlogscherm terecht. Vult u hier uw gebruikersnaam en wachtwoord in. Klik vervolgens op **Inloggen**.

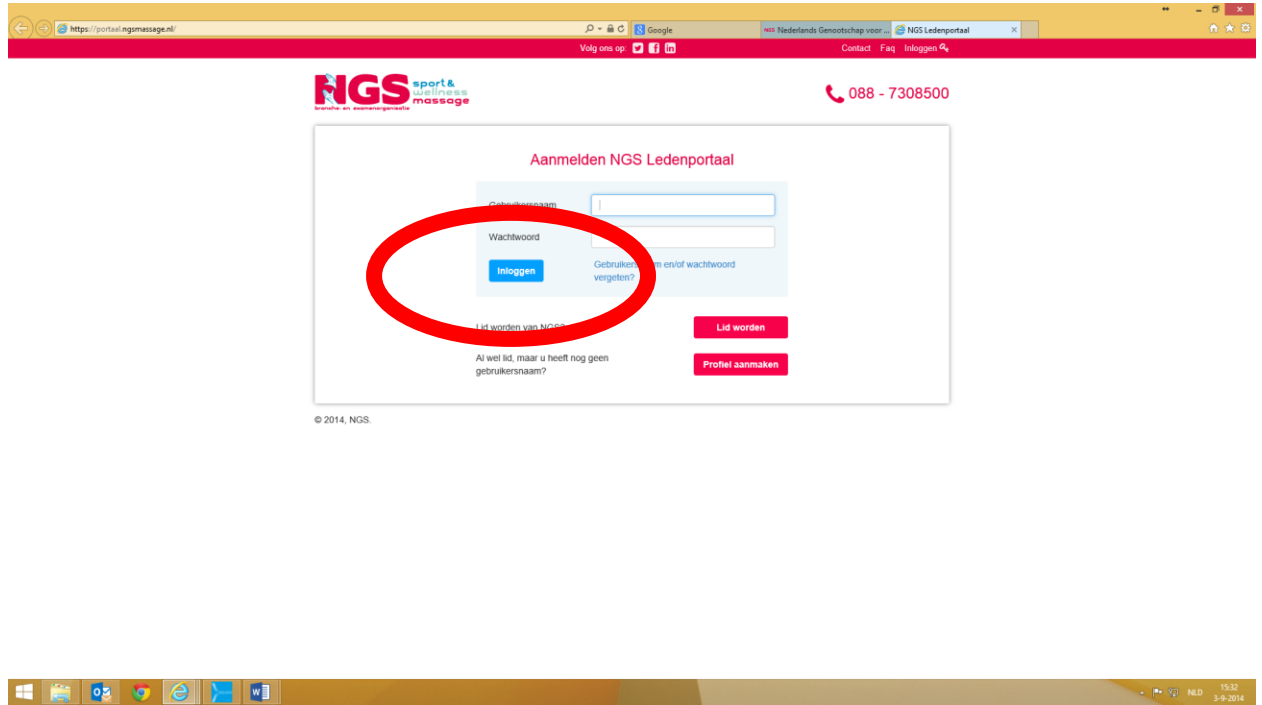

Stap 3: U ziet het volgende scherm. Links in het submenu ziet u de mogelijkheden.

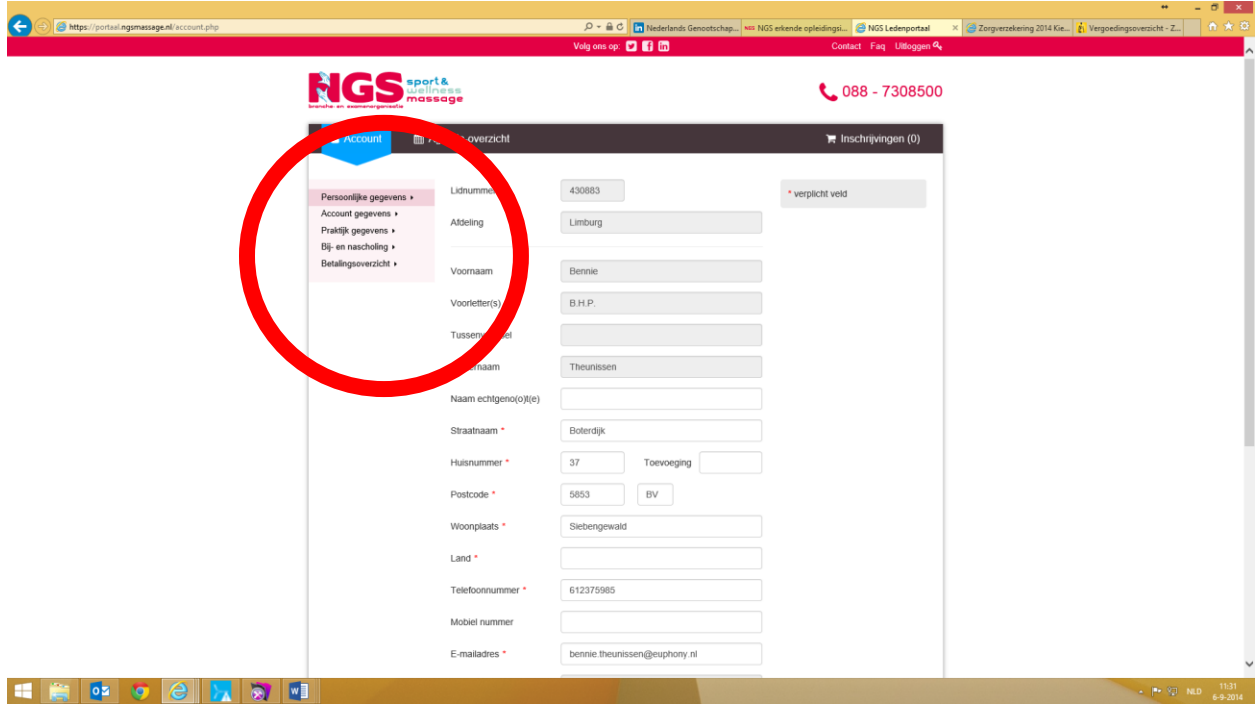

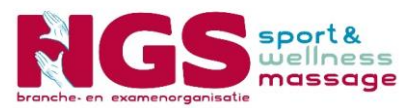

U heeft hier inzicht in uw:

- Persoonlijke gegevens
- Accountgegevens van het ledenportaal
- Praktijk gegevens
- Bij- en nascholingsbijeenkomsten waarvoor u zich persoonlijk heeft aangemeld of welke u in het verleden gevolgd heeft
- Overzicht van al uw betalingen

Hier heeft u ook de mogelijkheid gegevens te wijzigen. Is een veld grijs gemarkeerd dan kunt u dit niet wijzigen (bijvoorbeeld het lidnummer). Dit is voor de bescherming van het NGS administratiesysteem.

Stap 4: U wilt zich inschrijven voor een bij- of nascholingsbijeenkomst. U klikt op **Agenda overzicht**.

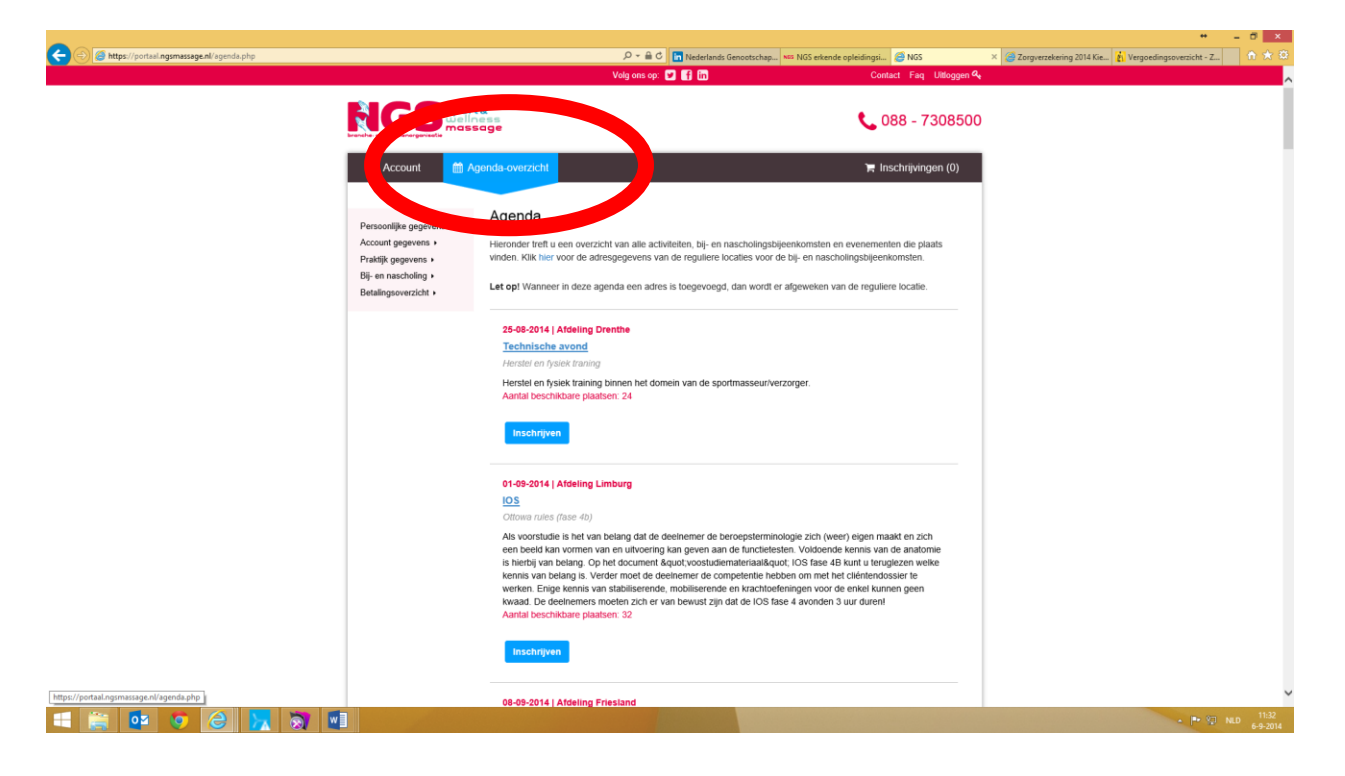

U ziet nu alle bij- en nascholingsbijeenkomsten van alle afdelingen. Zoek de bijeenkomst die u wilt volgen en klik op **Inschrijven**.

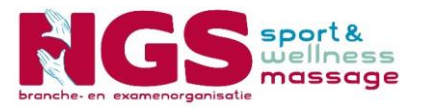

**E B & C H E** 

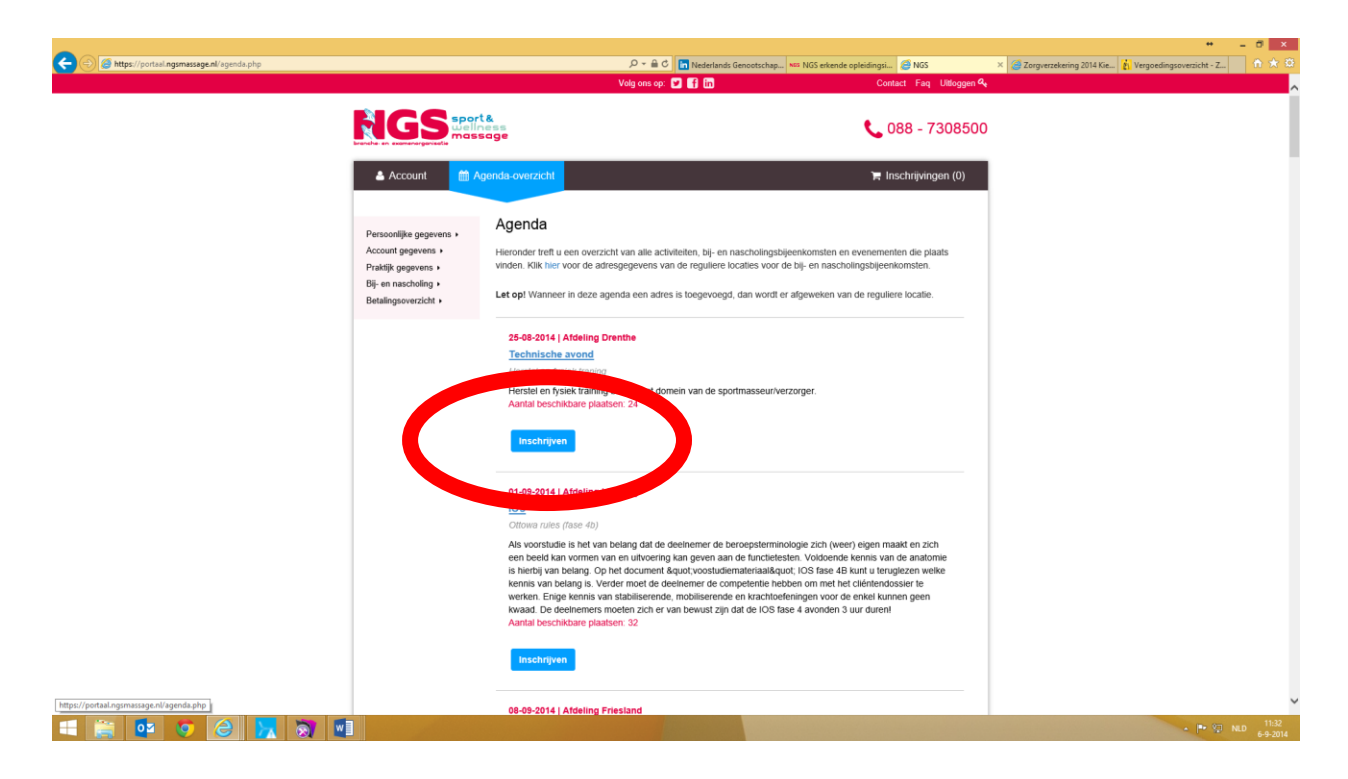

Wanneer er kosten zijn verbonden aan de bijeenkomst moet u deze direct voldoen via Ideal. De inschrijving is anders niet compleet en volledig en wordt niet geregistreerd.

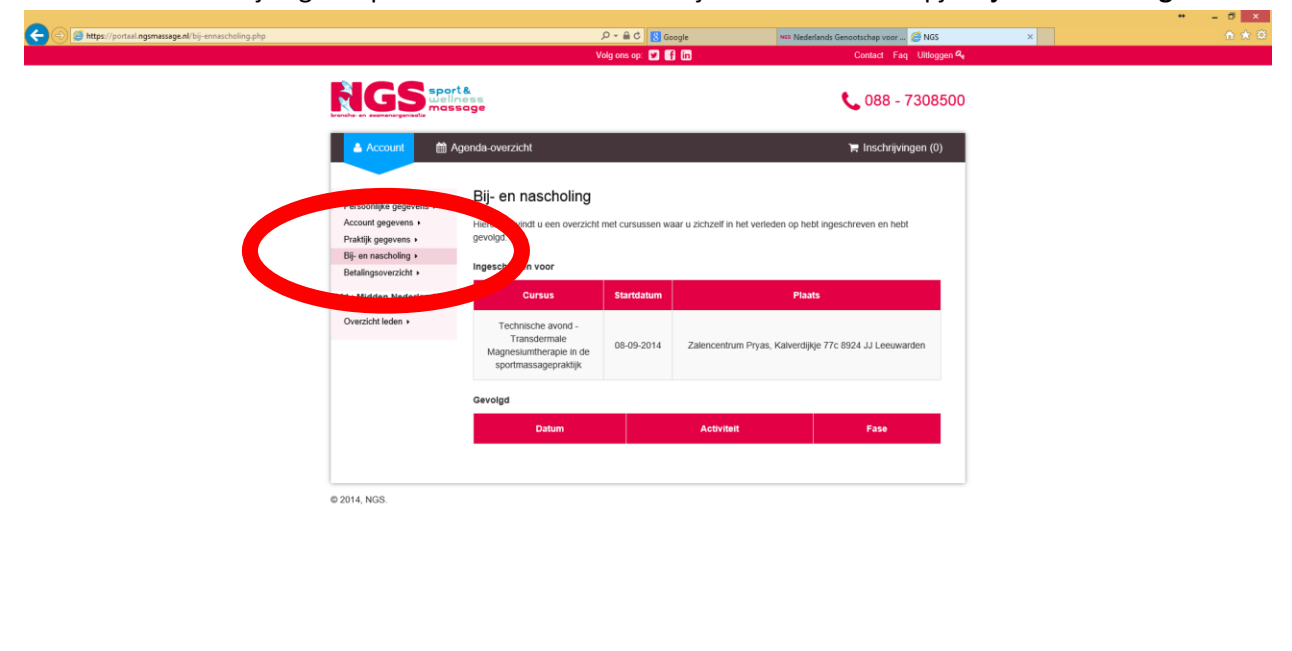

Wanneer de inschrijving compleet is ziet u hier een bewijs van onder het kopje **Bij en nascholing**.

Wanneer u een betaling heeft gedaan wordt dit zichtbaar onder een kopje **Betalingsoverzicht**.